# **Submitting Reclamation Certificate Variances**

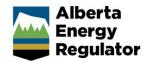

Intended User: Submitters of reclamation certificate variances

# Overview

This quick reference guide (QRG) describes how to submit variances for reclamation certificates or RCVs in OneStop. RCV's may be submitted before the reclamation certificate application (RCA) or with the RCA.

# Access OneStop

Access OneStop from the AER website, <u>www.aer.ca</u> – Systems and Tools > OneStop > Access OneStop > OneStop Tool.

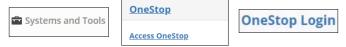

2. Enter your username and password. Click Login.

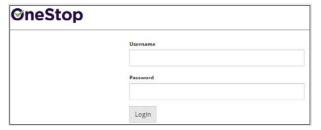

3. The Disclaimer window opens. Click I Agree. OneStop opens on the dashboard landing page.

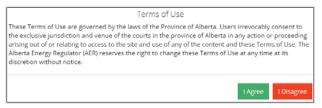

# Create: Create Submission

- 1. Click **Initiate** on the top left navigation bar.
- Select Submission. The Create page opens.

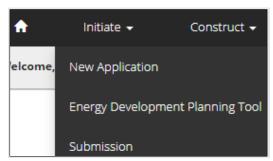

# Tip

You can also access the Submission feature from any drop-down menu on the top navigation bar.

- 3. Enter Reclamation Certificate Variance in the Select Type field. OneStop will return selections.
- 4. Select Reclamation Certificate Variance.

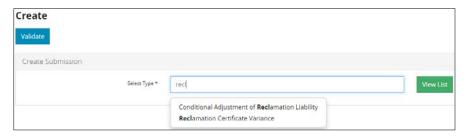

- 5. Click Validate
- 6. Optional: You may also search by clicking
  - a) The Submission Types list appears. Select Reclamation Certificate Variance.

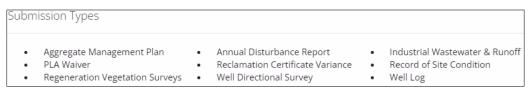

b) Click Validate

# General: Enter General Information

# **Related Entities**

 Select all that apply to the variance that is being applied for. **Do not** submit multiple assets in the same RCV (Reclamation Certificate Variance). Submit **one** asset per submission, except OSE (Oil Sands Exploration) and CEP (Coal Exploration Program) programs.

**Note**: When requesting a variance for a clay pad to remain in place, the borrow pit is assumed to be included. The location of the borrow pit must be included in the related entities tab as well.

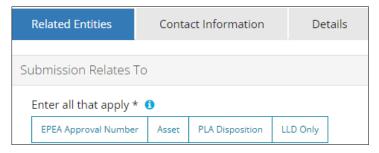

Tip

Each option, when selected, will display a related table. **This example uses the Asset option**. To change your selection, click the highlighted option, and select another option.

2. Click Add . The search window opens for your selected option.

3. Enter the asset reference number and the Legal Land Description (LLD). Click Search.

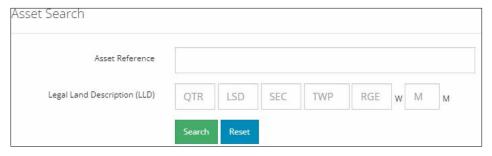

Results appear in a table below.

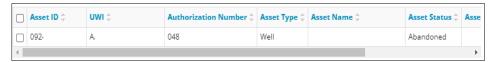

4. Check the box beside the appropriate asset or authorization number. Click Add Assets.

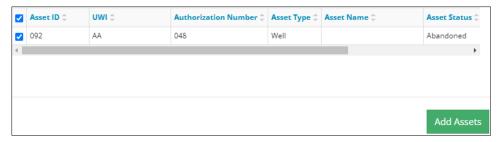

The asset is added to the table on the General page.

5. Select the **Activity Name** from the drop-down list in the Asset table.

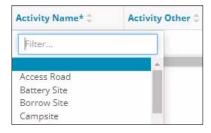

#### Tip

The activity name refers to the activity the variance applies to. For example, if the variance is for a remote sump associated with the wellsite, select Remote Sump.

- 6. Click Save (bottom right of screen).
- 7. Click the Contact Information tab.

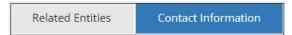

# **Contact Information**

Based on your login credentials, some contact information may already be completed in this section.

#### Tip

Fields that are greyed out cannot be edited. Fields marked with an **asterisk**\* are mandatory.

# Licensee/Approval Holder

1. Complete the following licensee fields: Name, Position, Phone, and Email.

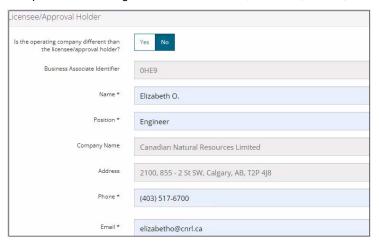

2. Identify if you are the primary contact. Select Yes or No from the drop-down list.

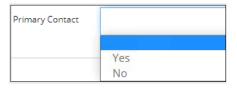

3. Optional: Click Save Parameters (right of screen) to save your contact information.

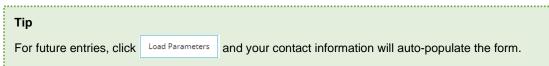

#### Operator

4. If the operating company differs from the disposition holder, select Yes, and complete the Operator section.

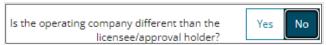

5. Click **Search** in the Operator section. The Add Operator window opens.

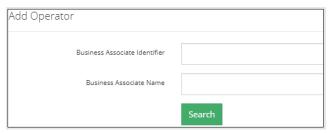

- a) Enter the business associate (BA) number or the associate name. Click Search.
- b) Optional: Click Search for a general listing of BA numbers.
- c) Check the **box** beside the appropriate BA number.

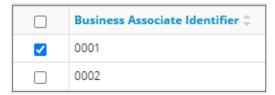

d) Click Select Operator . The window closes and the BA number appears in the Business Associate Identifier field.

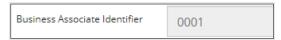

6. Complete the following operator fields: Name, Position, Phone, and Email.

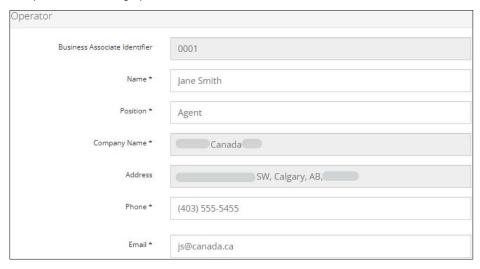

- a) Optional: Click Save Parameters (right of screen) to save your contact information.
- 7. Click the Details tab.

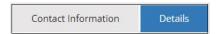

# Site Details

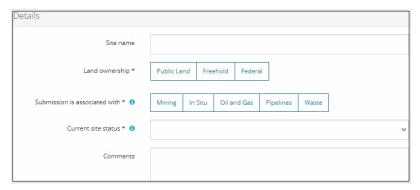

- Enter Site name.
- 2. Select Land ownership.
- 3. Select associated operation type.
- 4. Select the site's current status from the drop-down list.

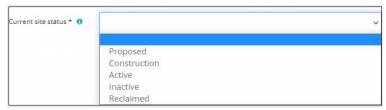

- 5. Enter comments in the space provided.
- 6. Click Validate .Click Save

Tip
Save often. Your entry will be lost if you leave the page or close the window without saving.

7. Click Next > (bottom left of screen) to move to the Questionnaire page.

# Questionnaire: Enter Site Specific Information

1. Select the **Jurisdiction** where the site is located.

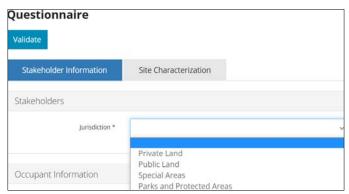

2. Based on your selection, complete the **required Land Owner** or **Land Manager** section.

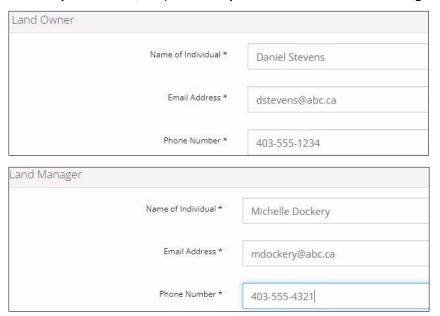

- Optional: You may complete the Occupant Information and Metis Settlement Information sections as needed.
- 4. Click Save . Scroll up and click the **Site Characterization** tab.

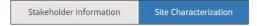

# Site Characterization

1. Select the Current Land Use from the drop-down list.

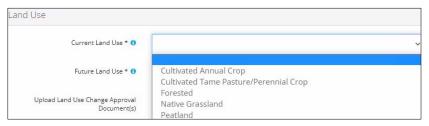

2. Select Future Land Use from the drop-down list.

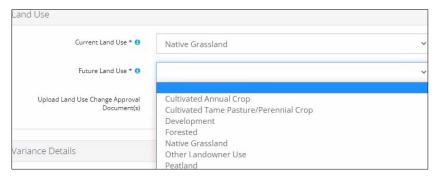

a) For Development and Other Landowner Use: Enter the required information in the space provided.

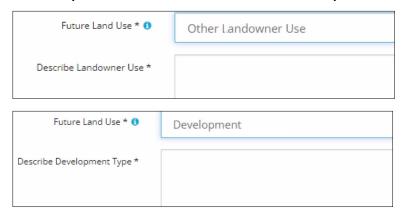

3. Click **Attach** to add land use change approval documents. Locate the file from your computer and attach it. Multiple documents may be uploaded.

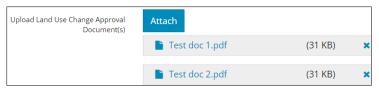

#### **Important**

For the clay pad to remain in place, the approval document is the <u>PTAC Site End Land Use</u> <u>Recommendation Calculator</u>.

# Questionnaire: Variance - Enter Submission Details

1. Select **Yes** or **No**: Are there criteria waived due to zoning?

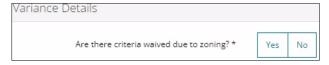

- a) If **No**, proceed to **Step 2**.
- b) Yes, describe Zoning and Development Plans in the space provided.

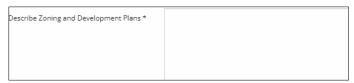

i) Click **Attach** to add one or more of the mandatory items: subdivision plans, zoning plans, and sketches. Locate the files from your computer and attach them.

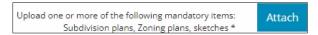

ii) Optional: Click Attach to add surveys.

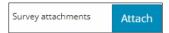

2. Select all **variance types** that apply to your submission.

Note: Each variance type will require more information after you have completed Step 8 below.

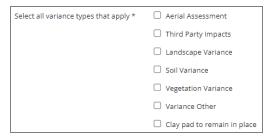

3. Select the Degree of Disturbance at Construction from the drop-down list.

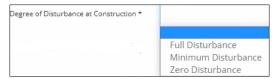

4. Select the Degree of Disturbance during Reclamation/Remediation from the drop-down list.

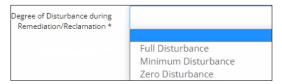

5. Click the **Construction Date** field and select the **date** from the calendar. You may also manually enter the date mm/dd/yyyy.

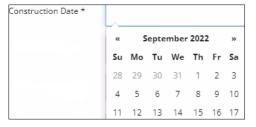

6. Repeat **Step 5** for selecting **Abandonment**, **Reclamation Activities Completed**, **Revegetation**, and **Vegetation Management** dates. Dates should be the most recent activity completed on the site.

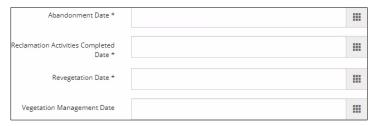

7. Select the **Criteria Applied** to the site. More than one can be selected.

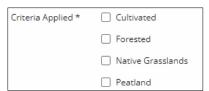

8. Click to upload the **Detailed Site Assessment (DSA)**, including **photos** and **surveys** where appropriate. Locate the files from your computer and attach them.

# **Variance Types**

# **Aerial Assessment**

1. Optional: In the space provided, enter additional comments that support the DSA attachments.

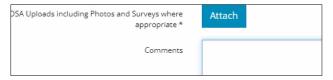

2. Select the **reason** for the aerial assessment from the drop-down list.

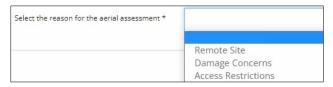

#### **Remote Site**

a) Describe the remote site in the space provided.

**Note**: Sites not accessible by aerial landing, Argos, or all-terrain vehicle, too remote to access by foot, may require an assessor to perform an alternative aerial assessment.

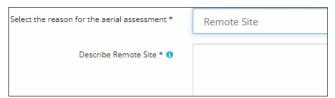

# **Damage Concerns**

b) Describe the damage concerns in the space provided.

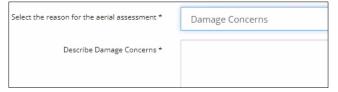

#### **Access Restrictions**

c) Select **Yes** or **No** – Are there access restrictions unrelated to vegetation height (i.e., water crossings, ground conditions, etc.)?

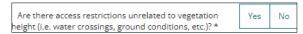

i) Describe the access restrictions in the space provided.

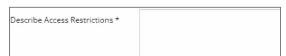

# Third Party Impacts

1. Click Add. A row will be added to the table.

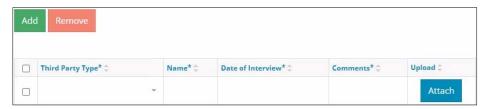

Tip

To remove a row from the table, check the **box** beside the row you wish to remove. Click **Remove**.

a) From the drop-down list, select the party you discussed third-party impacts with.

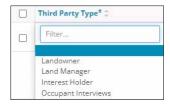

a) Enter the Name of the person you discussed third-party impacts with.

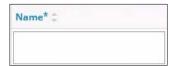

b) Click the **Date of the Interview** field and select the date from the calendar.

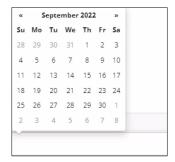

c) Click the Comments field and enter comments from the interviewee.

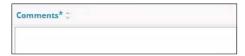

d) Click **Attach** to add applicable interview documents. Locate the files from your computer and attach them.

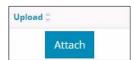

# Landscape Variance

1. Select Yes or No: Were step-outs completed to characterize any anomalies?

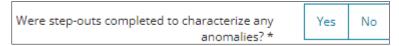

a) If No, please explain in the space provided.

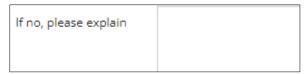

b) If Yes, the Variance Parameters section appears. Click Add. A row will be added to the table.

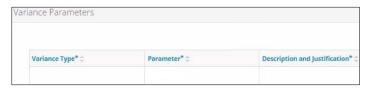

i) Select a Variance Type from the drop-down list.

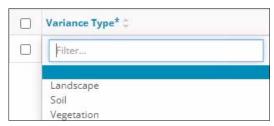

ii) Select the **Parameter** that does **not** meet the criteria. If multiple parameters do **not** meet the criteria, add rows to the table. Select a parameter for each row.

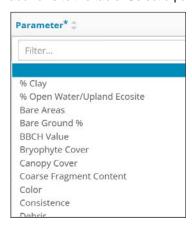

iii) In the space provided, explain why the selected parameter does not meet the criteria. Enter justification and rationale to support the variance request.

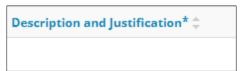

iv) Add any supporting documents. Click Attach. Locate the files from your computer and attach them.

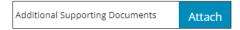

# Soil Variance

1. Select Yes or No: Were step-outs completed to characterize any anomalies?

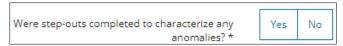

2. If No, explain in the space provided.

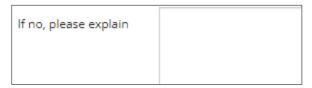

a) Select Yes or No: Was a Level 2 Soils Analysis completed to support the justification?

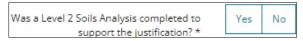

b) If No, explain in the space provided.

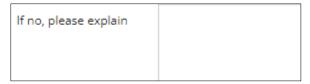

c) If **Yes**, click **Attach** to add files pertinent to the soil analysis. Locate the files from your computer and attach them.

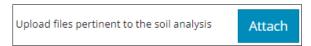

 The Variance Parameters section will also appear. Repeat steps 1(b) to 1(b)(iv) in Landscape Variance.

# Vegetation Variance

- Repeat steps 1 to 2(c) above in Soil Variance.
- 2. Select Yes or No: Is the variance for weeds/incompatible species?

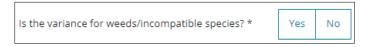

- a) If No, proceed to the Variance Parameters section.
- b) If Yes, list the undesirable, incompatible or weedy vegetation species in the space provided.

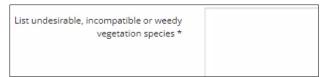

i) Describe Weed Management in the space provided.

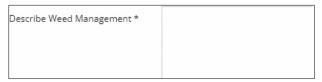

ii) Click **Attach** to add **Weed Management Attachments**. Locate the files from your computer and attach them.

**Note**: Weed management documents may include vegetation management plans, herbicide application records, mechanical vegetation management records, seed mixes, seed mix approvals, etc.

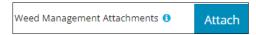

iii) The Variance Parameters section will also appear. Repeat steps 1(b) to 1(b)(iv) in Landscape Variance.

# Variance Other

Variances that do not fall into categories listed above, can be entered in the Variance Parameters section. Example: The detailed site assessment was completed less than 365 days from the last herbicide application.

1. Click Add. A row will be added to the table. If multiple parameters do not meet the criteria, add rows to the table.

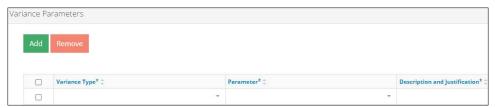

2. Select the Variance Type from the drop-down list.

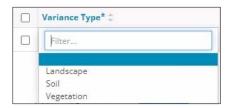

3. In the Parameter column, select Other.

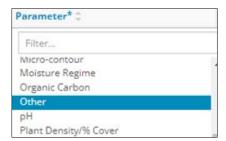

4. In the space provided, explain why the selected parameter does not meet the criteria. Provide justification and rationale to support the variance request.

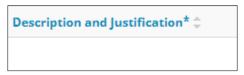

5. Add any supporting documents. Click Attach. Locate the files from your computer and attach them.

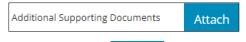

6. Click Save . Click Next > and move to Confirmation page.

# Confirmation: Validate Entry

There are two ways to validate your entry.

# Option 1: Confirmation Page

The Validations section lists areas throughout the form that still need to be completed.

1. Check the **box** beside the first item on the list.

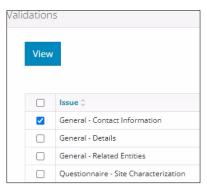

2. Click View. You will be directed to the section in the application that needs information.

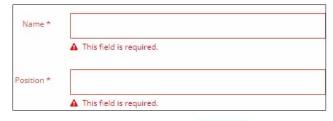

- 3. Complete the required fields. Click Validate
- 4. Return to the Confirmation page.
- 5. Repeat steps 1 to 4 until all sections have been validated.

# Option 2: Left Navigation Bar

The left navigation bar highlights areas in your submission that need attention.

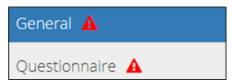

- 1. Click an attention icon A in the left navigation bar.
- 2. You will be directed to the page that requires information. Complete the required fields.
- 3. Click Validate
- 4. Repeat **steps 1** to **3** until all pages have been validated.

# Submit

- 3. Once you have validated your entry, click Submit on the Confirmation page.
- 4. The Declaration and Disclaimer window opens to confirm your submission is correct. Click I Agree.

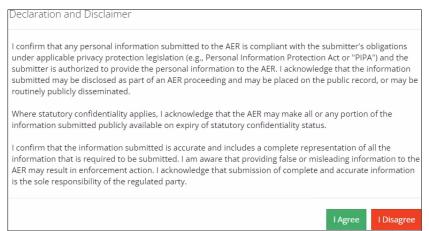

5. The Confirm Reclamation Certificate Variance Submission window opens to confirm your submission. Click Yes.

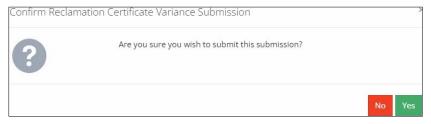

6. The Submission Submitted window opens confirming your successful submission. Click **OK** to close the window and return to the OneStop dashboard.

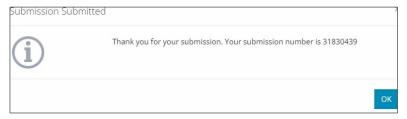